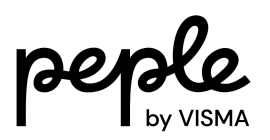

# **Handleiding**

Educatie met AO structuur

Configuratie en gebruik

IntraDocs - Visma.net HRM & Payroll met API integratie

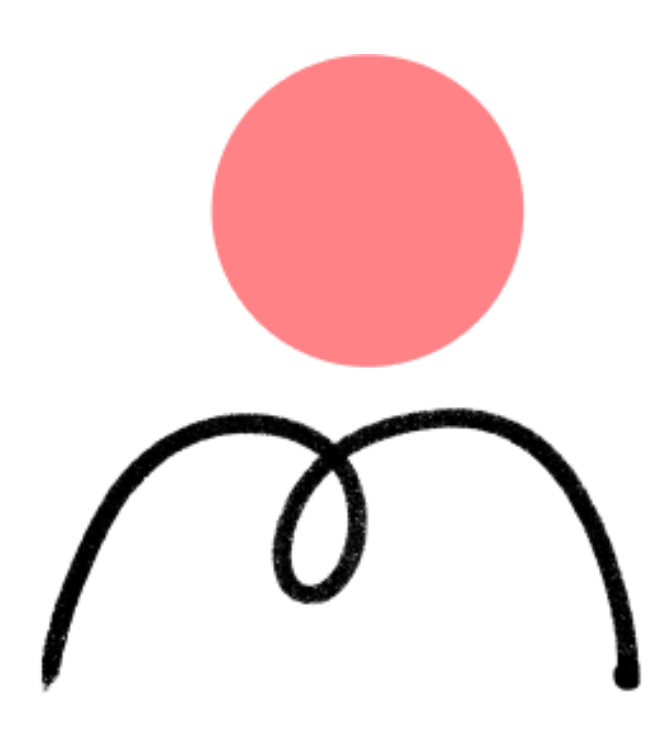

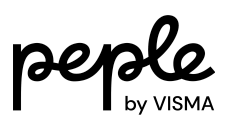

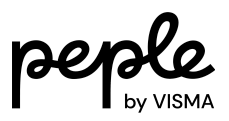

# Inhoudsopgave

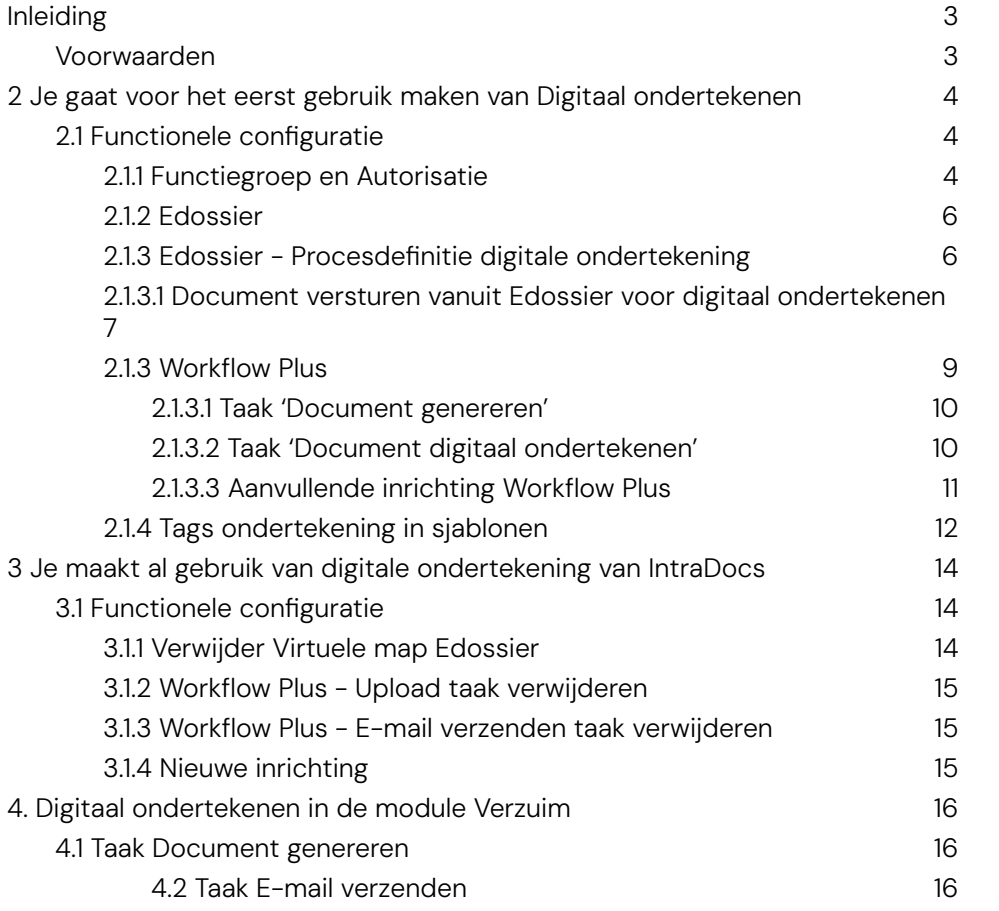

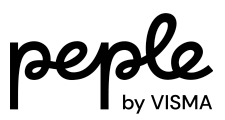

## <span id="page-2-0"></span>Inleiding

Deze handleiding is geschreven voor Educatie klanten van Peple met een AO-structuur. Het beschrijft de stappen die nodig zijn voor de configuratie om getekende documenten na ondertekening via IntraDocs automatisch op te slaan in het Edossier van de medewerker. In deze handleiding gaan we uit van de API integratie.

### <span id="page-2-1"></span>Voorwaarden

Ondertekend addendum voor Digitaal ondertekenen, op te stellen door Customer Success Manager.

Beantwoord de volgende vragen en ga naar de juiste pagina om de stappen voor de configuratie te volgen.

- 1. Ga je voor het eerst gebruikmaken van de digitale ondertekening van IntraDocs? Volg de stappen vanaf het [eerste](#page-3-0) deel in deze handleiding.
- 2. Maak je al gebruik van de digitale handtekening van IntraDocs met e-mail integratie en wil je nu over op de API integratie? Volg de stappen vanaf het [tweede](#page-13-0) deel in deze handleiding.

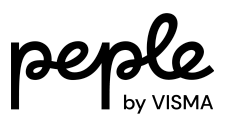

## <span id="page-3-0"></span>2 Je gaat voor het eerst gebruik maken van Digitaal ondertekenen

Dit deel beschrijft de stappen die nodig zijn als je voor het eerst gebruik gaat maken van de digitale ondertekening van IntraDocs. Volg onderstaande stappen.

<span id="page-3-1"></span>*We gaan ervan uit dat je de aanvraag voor het gebruik van IntraDocs hebt gedaan en ook een ServiceUser hebt laten aanmaken door Peple. Zie [hier](https://community.visma.com/t5/Kennisbank-Visma-net-HRM/Handleiding-Aanvragen-Digitaal-ondertekenen-Terugschrijven/ta-p/533253) meer informatie over de aanvraag.*

## 2.1 Functionele configuratie

Nadat je de aanvraag zoals hierboven beschreven hebt gedaan, ga je verder met de functionele configuratie voor de ServiceUser. Voer de volgende stappen uit.

### <span id="page-3-2"></span>2.1.1 Functiegroep en Autorisatie

Maak een Functiegroep aan met bijvoorbeeld de naam 'ServiceUsers'.

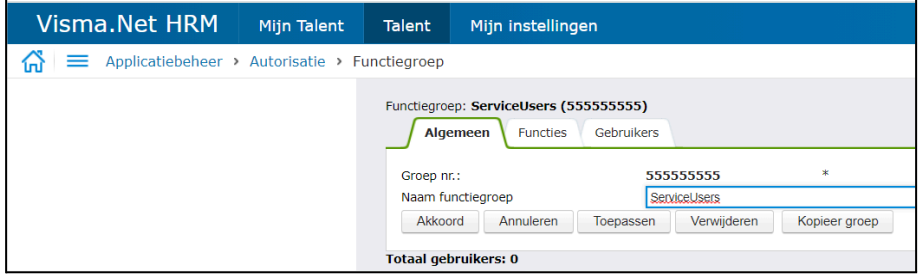

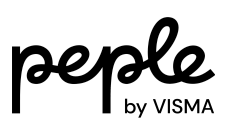

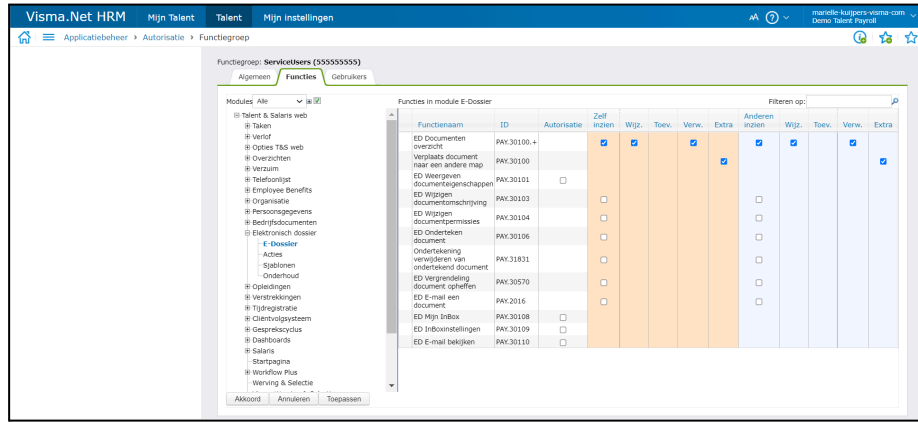

#### Stel voor de zojuist aangemaakte functiegroep de volgende autorisaties in.

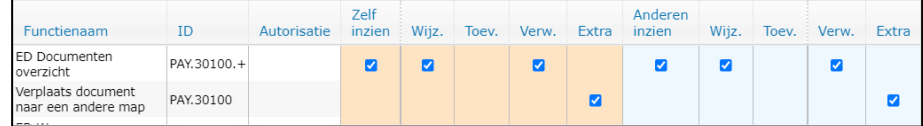

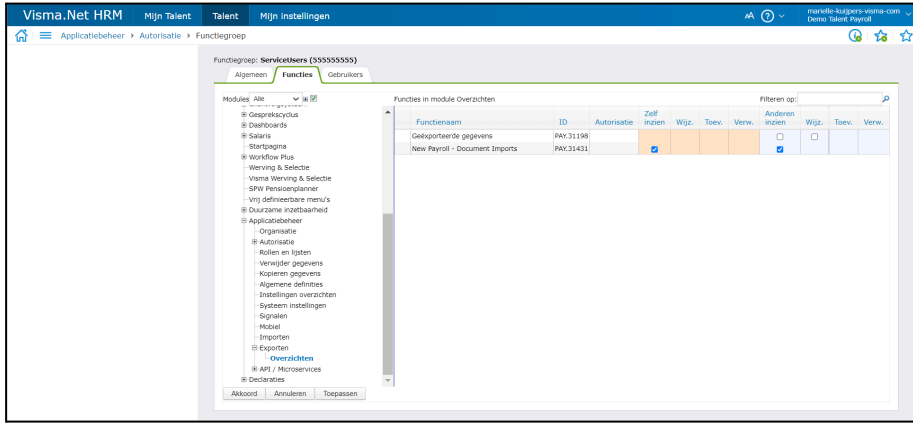

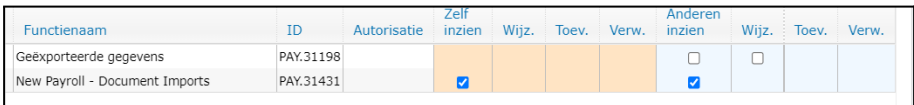

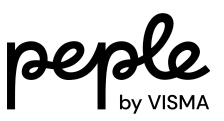

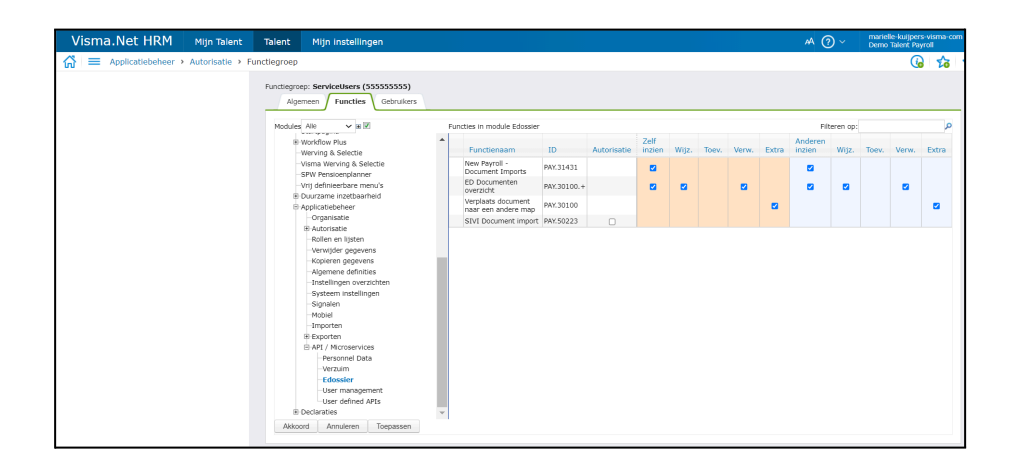

#### <span id="page-5-0"></span>2.1.2 Edossier

Activeer de API voor Digitaal ondertekenen. Dit doe je op bedrijfsniveau (lees: voor elk schoolbestuur).

```
E-dossier > Onderhoud > Instellingen
```
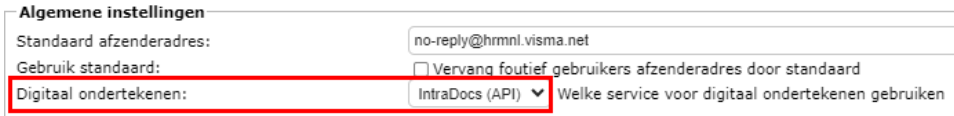

Staat de 'IntraDocs (API)' er niet tussen? Dien een ticket in of vraag je consultant om een script te draaien om de functionaliteit beschikbaar te maken.

NB. De feature toggle staat nu nog aan in klantomgevingen, maar zal nog verwijderd worden.

### <span id="page-5-1"></span>2.1.3 Edossier - Procesdefinitie digitale ondertekening

Richt op masterniveau naar wens een (of meer) Procesdefinitie digitale ondertekening in.

De procesdefinities zijn te gebruiken vanuit het Edossier en vanuit Workflow Plus voor het versturen van een document voor digitaal ondertekenen.

E-dossier > Onderhoud > Procesdefinitie digitale ondertekening

Procedure toevoegen

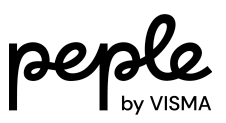

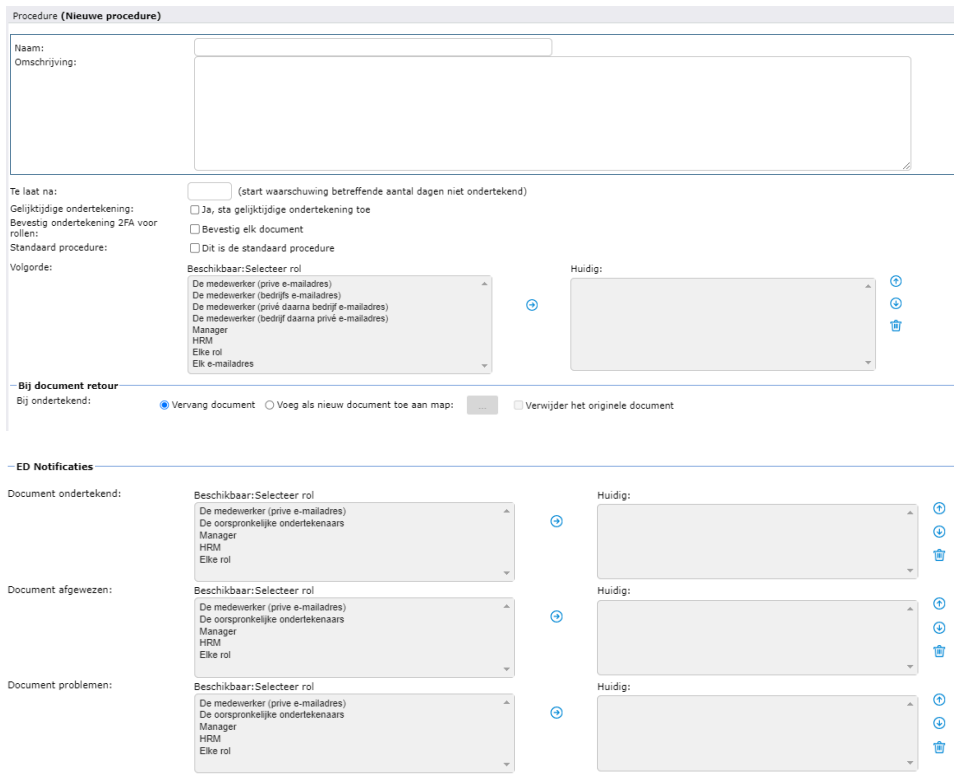

#### <span id="page-6-0"></span>2.1.3.1 Document versturen vanuit Edossier voor digitaal ondertekenen

De ED Notificaties die in te richten zijn in de 'Procesdefinitie digitale ondertekening' zijn alleen van toepassing op PDF documenten die je verstuurt vanuit het Edossier voor Digitaal ondertekenen.

IntraDocs accepteert alleen PDF documenten. Een in Visma.net gegenereerd document (o.b.v. een sjabloon) dien je eerst om te zetten naar PDF.

Klik rechts op het document en selecteer Digitaal ondertekenen.

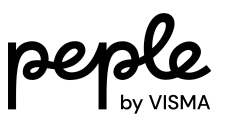

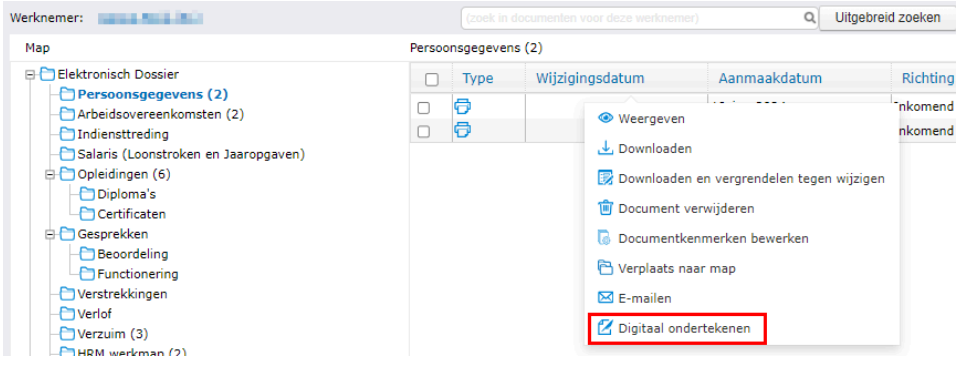

Selecteer de gewenste 'Procesdefinitie digitale ondertekening'.

Wijzig eventueel wat te doen 'Bij document retour'.

Klik op de groene knop 'Verzenden voor ondertekening'.

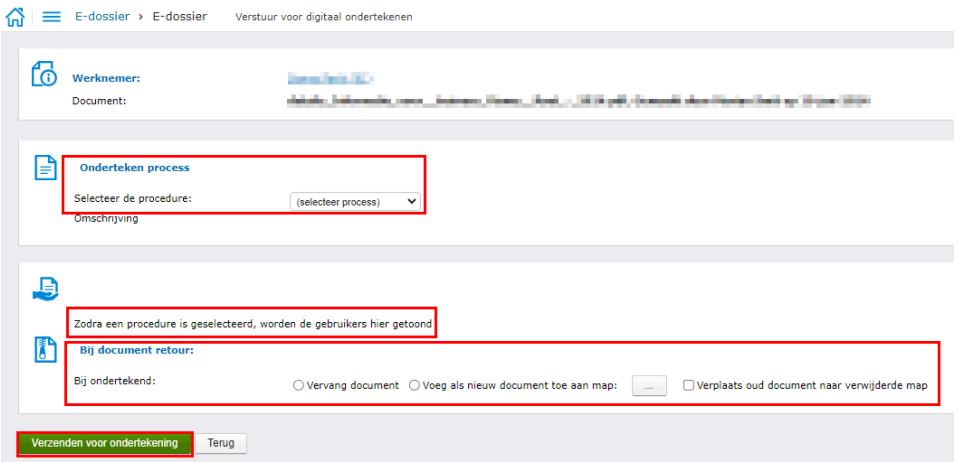

De ondertekenaars ontvangen een e-mail met een link naar het ondertekenportaal.

Na ondertekening komt het getekende document terug in het Edossier.

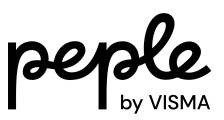

#### <span id="page-8-0"></span>2.1.3 Workflow Plus

De workflow plus procedure bestaat uit minimaal twee taken en richt je in op masterniveau:

- 1. Document genereren
- 2. Document digitaal ondertekenen

Deze twee taken voeg je toe aan de betreffende workflow plus procedure.

Als voorbeeld hieronder is een losse procedure met taken gebouwd. Per procedure maak je minimaal deze twee taken waaraan je het juiste sjabloon/document koppelt.

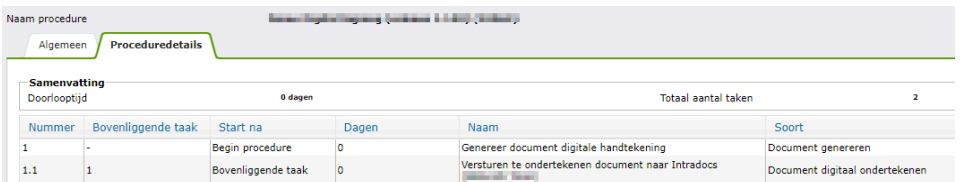

Let op: Indien er meer documenten ondertekend moeten worden, maak je hiervoor een extra taak 'Document genereren'. In de taak 'Document digitaal ondertekenen' voeg je de betreffende taken 'Document genereren' toe. In de procedure maak je deze taken 'Document genereren' afhankelijk van elkaar. De taak 'Document digitaal ondertekenen' maak je afhankelijk van de laatste taak 'Document genereren'.

Op deze manier kan je alle documenten in een taak 'Document digitaal ondertekenen' versturen voor digitale ondertekening.

Je kan maximaal 10 documenten meesturen.

Via de functionaliteit 'Definitie kopiëren' kun je de workflow plus procedure kopiëren en op masterniveau indien gewenst apart inrichten voor ieder schoolbestuur.

Definitie kopiëren

Verplaatsen naar

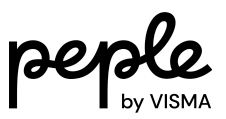

Via het tabblad 'Filter verwijzingen' in de workflow plus procedure geef je aan naar welk bedrijf de workflow verwezen wordt.

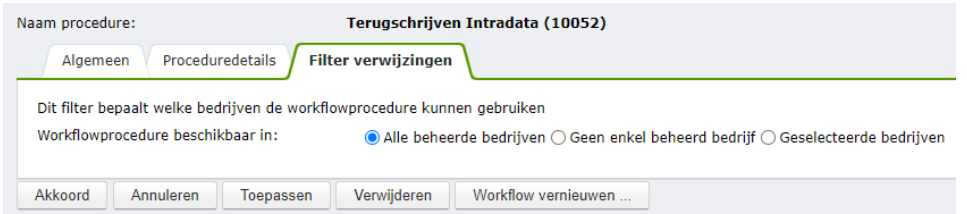

#### <span id="page-9-0"></span>2.1.3.1 Taak 'Document genereren'

Hieronder een voorbeeld van een taak Document genereren.

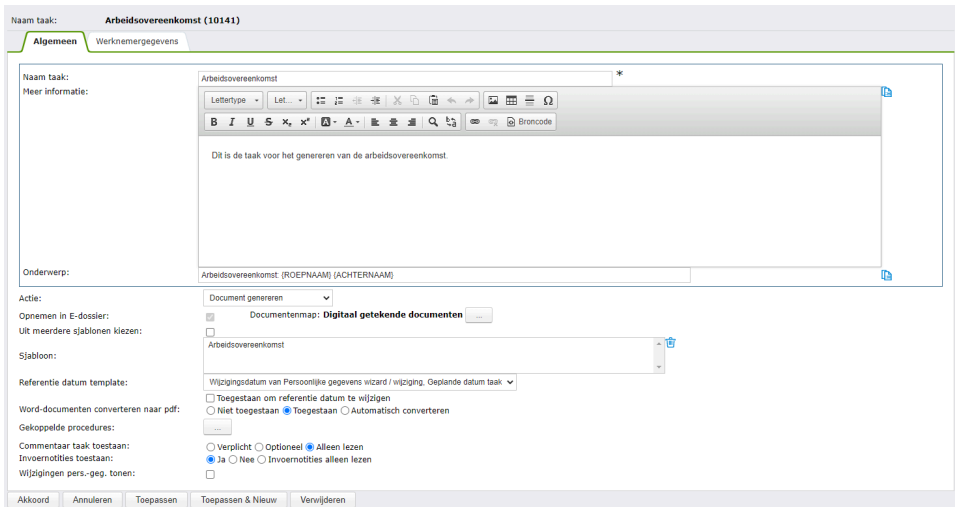

<span id="page-9-1"></span>2.1.3.2 Taak 'Document digitaal ondertekenen'

Hieronder een voorbeeld van een taak Document digitaal ondertekenen.

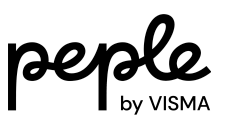

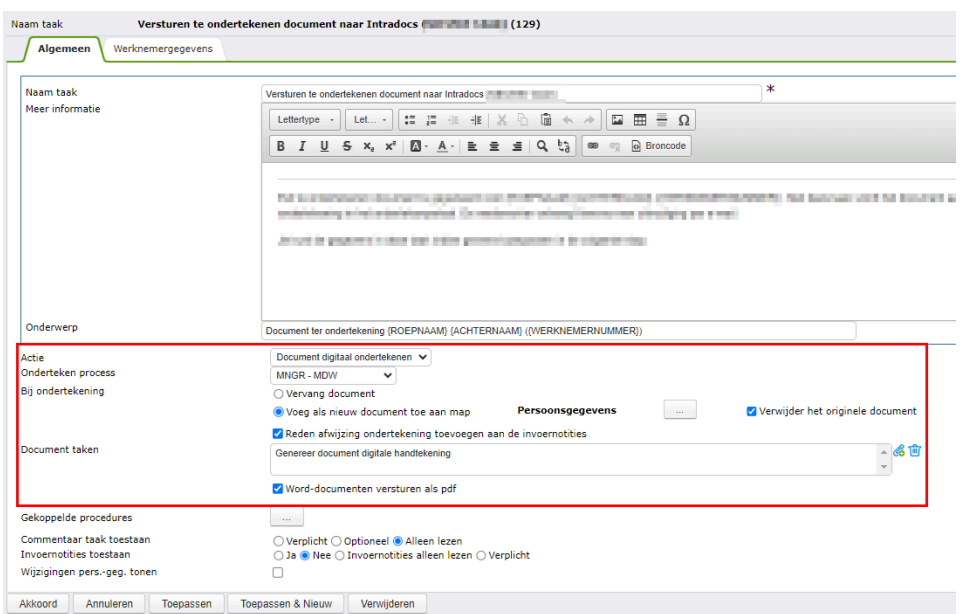

#### <span id="page-10-0"></span>2.1.3.3 Aanvullende inrichting Workflow Plus

Er kan een aanvullende workflow plus procedure ingericht worden. Op het moment dat het ondertekende document teruggeschreven is in de virtuele map van het Edossier start een workflow plus procedure met een 'E-mail verzenden taak' (toewijzen aan systeem). Deze e-mail wordt gestuurd aan de 'instuurder' met de mededeling dat het ondertekende document in het Edossier is geplaatst.

Let op:

- Virtuele mappen en Workflow Plus moeten beide naar hetzelfde bedrijf verwijzen (master bedrijf, in de meeste gevallen).
- De optie 'workflow niet starten' werkt alleen voor standaard rollen en lijsten die in alle bedrijven hetzelfde zijn. Eigen gemaakte lijsten of rollen werken hiervoor niet. Je herkent de standaard rollen aan het ID dat met een - begint (-1000, -1001, etc.).

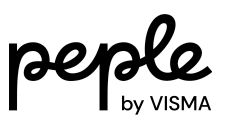

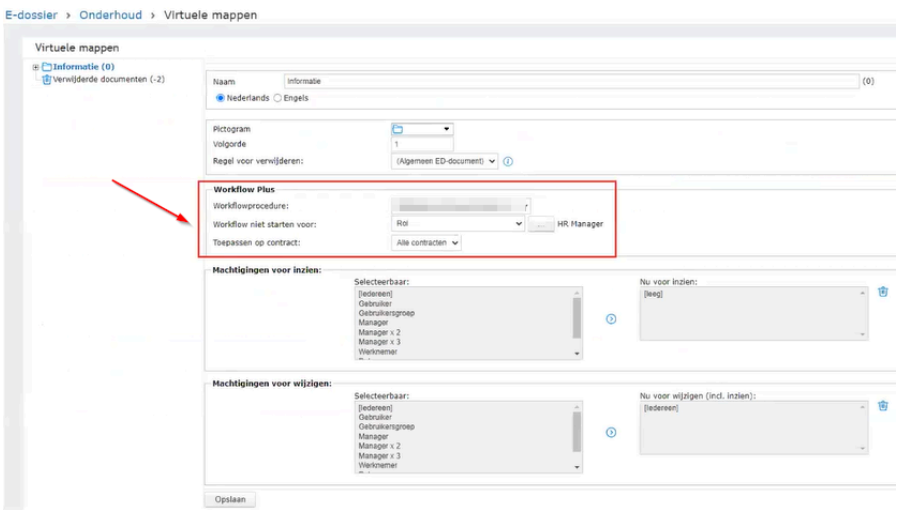

### <span id="page-11-0"></span>2.1.4 Tags ondertekening in sjablonen

Voor de digitale ondertekening maken we gebruik van onderteken 'tags'.

Indien je al sjablonen hebt waarin dergelijke zijn opgenomen, dan kunnen deze ook gebruikt worden voor de digitale ondertekening via IntraDocs.

De tag voor ondertekenaar 1 is: <<signature1>> De tag voor ondertekenaar 2 is: <<signature2>> De tag voor ondertekenaar 3 is: <<signature3>>

In het geval van digitale ondertekening door alleen de werknemer, neem je dus alleen <<signature1>> op in het sjabloon.

Als er meer ondertekenaars zijn (maximaal 3) dan gebruik je dezelfde tags, maar wordt het cijfer opgehoogd. Bijvoorbeeld: <<signature2>> handtekening tweede ondertekenaar, <<signature3>> handtekening derde ondertekenaar.

Je bepaalt zelf waar je de onderteken 'tags' plaatst in het sjabloon. Dat kan ook op elke pagina zijn i.p.v. alleen op de laatste pagina in het geval van een arbeidsovereenkomst bijvoorbeeld.

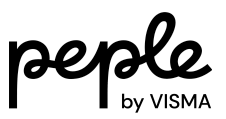

TIP: Het is beter om voor de positionering van de onderteken 'tags' een tabel te gebruiken i.p.v. van tabs. Zie voorbeeld hieronder (lijnen niet zichtbaar maken).

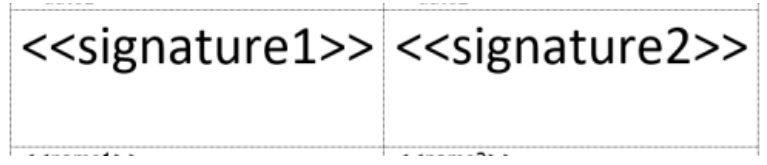

Indien je in een sjabloon GEEN onderteken 'tags' plaatst, dan wordt de digitale handtekening toegevoegd op een extra pagina. Deze wordt toegevoegd aan het einde van het document.

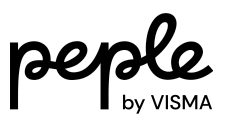

# <span id="page-13-0"></span>3 Je maakt al gebruik van digitale ondertekening van IntraDocs

Dit deel beschrijft de stappen die nodig zijn als je al gebruikmaakt van de digitale ondertekening van IntraDocs met e-mail integratie (met terugschrijven) en nu de API integratie gaat gebruiken.

We gaan ervan uit dat de [aanvraag](#page-3-0) en deze stappen van 2 t/m 2.1.1 allemaal gedaan zijn.

## <span id="page-13-1"></span>3.1 Functionele configuratie

Nadat je de aanvraag en stappen zoals hierboven beschreven hebt gedaan, ga je verder met de functionele configuratie voor de ServiceUser. Voer de volgende stappen uit.

#### <span id="page-13-2"></span>3.1.1 Verwijder Virtuele map Edossier

Een eventueel aparte virtuele map in Edossier > Onderhoud > Virtuele mappen waarin de getekende documenten teruggeschreven werden, is niet meer nodig. Verwijder deze map zo nodig. (Verwijderen kan alleen als er geen documenten in de map geplaatst zijn bij werknemers. Zo nodig de documenten verplaatsen naar een andere map).

NB. De meeste klanten hebben geen aparte map zoals in dit voorbeeld, maar gebruiken reeds bestaande mappen. Deze hoeven uiteraard niet verwijderd te worden.

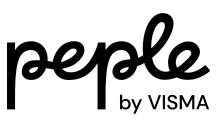

E-dossier > Onderhoud > Virtuele mappen

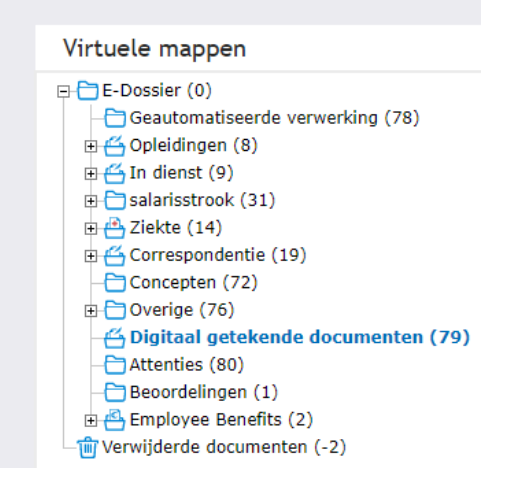

### <span id="page-14-0"></span>3.1.2 Workflow Plus - Upload taak verwijderen

Heb je een taak opgenomen in de Workflow Plus procedure voor het uploaden van het getekende document? Deze taak is overbodig geworden vanwege de API. Verwijder de upload taak uit de Workflow Plus procedure.

### <span id="page-14-1"></span>3.1.3 Workflow Plus - E-mail verzenden taak verwijderen

Heb je een taak 'e-mail verzenden' opgenomen in de Workflow Plus procedure?

Deze taak is overbodig geworden vanwege de nieuwe taak 'Document digitaal ondertekenen. Verwijder de 'taak 'e-mail verzenden' uit de Workflow Plus procedure.

#### <span id="page-14-2"></span>3.1.4 Nieuwe inrichting

Volg deze stappen vanaf 2.1.2 t/m [2.1.4.](#page-5-0)

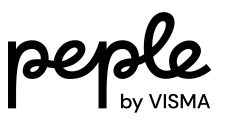

# <span id="page-15-0"></span>4. Digitaal ondertekenen in de module Verzuim

## <span id="page-15-1"></span>4.1 Taak Document genereren

Hieronder een voorbeeld van een ingerichte taak Document genereren.

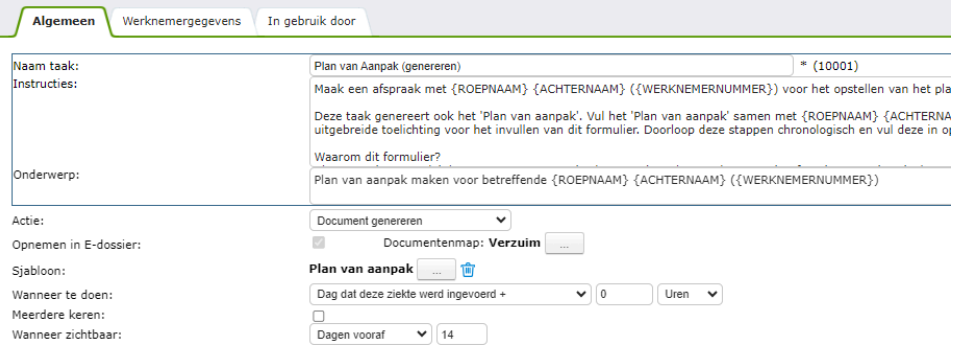

## <span id="page-15-2"></span>4.2 Taak E-mail verzenden

Hieronder een voorbeeld van een ingerichte taak E-mail verzenden.

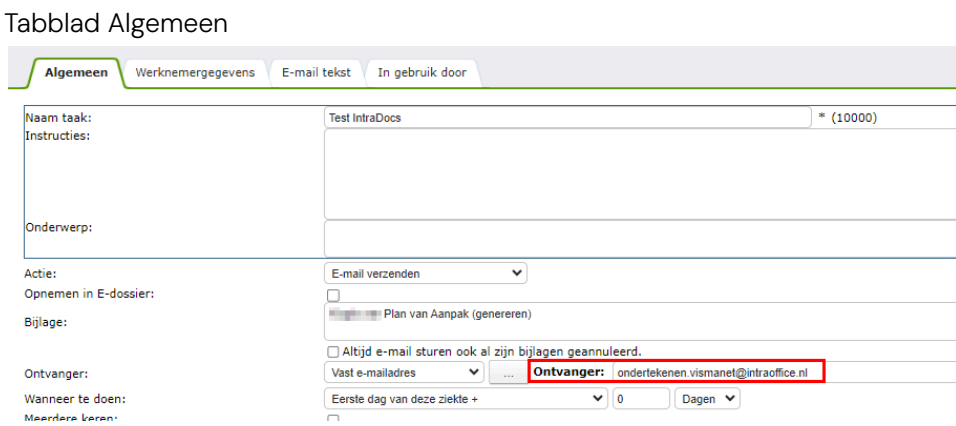

Zorg ervoor dat je de taak die het document genereert koppelt bij het veld 'Bijlage'. Zo zorg je ervoor dat de bijlage meegestuurd wordt naar IntraDocs voor digitale ondertekening..

Ontvanger moet altijd zijn: [ondertekenen.vismanet@intraoffice.nl](mailto:ondertekenen.vismanet@intraoffice.nl)

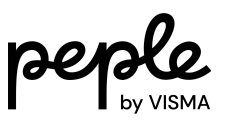

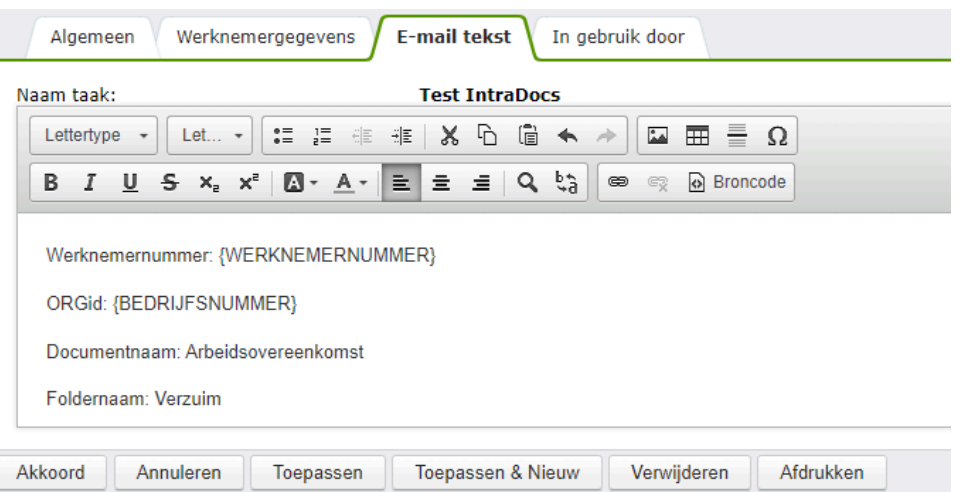

Tabblad E-mail tekst (bij 1 ondertekenaar)

Bij 1 ondertekenaar ziet de body van de e-mailtekst er als volgt uit. De ondertekenaar is de werknemer. De body van de e-mail tekst komt heel nauw. Kopieer daarom onderstaande en plak deze in de e-mail body. Na de dubbele punt komt altijd een spatie.

Werknemernummer: {WERKNEMERNUMMER}

ORGid: {BEDRIJFSNUMMER}

Documentnaam:

Foldernaam:

FolderID:

Bedrijfsnaam: {NAAM\_WERKGEVER}

Bedrijfsnummer: {ODP\_COMPANYID}

Telefoonnummer ter verificatie: {TEL\_NR\_PRIVE\_MOBIEL}

Mailadres: {WERKNEMER\_EMAIL\_ADRES\_PRIVE}

Instuurder emailadres:

Aanhef ondertekenaar 1: Beste {ROEPNAAM}

Afsluiting 1:

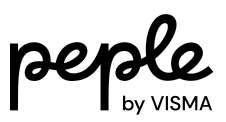

Afsluiting 2:

Afsluiting 3:

Geldigheidsduur:

Tabblad E-mail tekst bij 2 ondertekenaars

Bij 2 ondertekenaars ziet de body van de e-mailtekst er als volgt uit. Ondertekenaar 1 is de werkgever (manager) en ondertekenaar 2 is de werknemer. De body van de e-mail tekst komt heel nauw. Kopieer daarom onderstaande en plak in de e-mail body. Na de dubbele punt komt altijd een spatie.

Werknemernummer: {WERKNEMERNUMMER}

ORGid: {BEDRIJFSNUMMER}

Documentnaam:

Foldernaam:

FolderID:

Bedrijfsnaam: {NAAM\_WERKGEVER}

Bedrijfsnummer: {ODP\_COMPANYID}

Telefoonnummer ondertekenaar 1: {MANAGER\_WERK\_MOBIEL}

Mailadres ondertekenaar 1: {MANAGER\_EMAILADRES}

Snel ondertekenen: ja

Telefoonnummer ondertekenaar 2: {TEL\_NR\_PRIVE\_MOBIEL}

Mailadres ondertekenaar 2: {WERKNEMER\_EMAIL\_ADRES\_PRIVE}

Instuurder emailadres:

Aanhef ondertekenaar 1: Beste {ROEPNAAM\_VAN\_CHEF}

Aanhef ondertekenaar 2: Beste {ROEPNAAM}

Afsluiting 1:

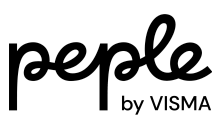

Afsluiting 2:

Afsluiting 3:

Geldigheidsduur:

Uitleg in te vullen gegevens in de E-mail tekst

- Werknemernummer: Gebruik het samenvoegveld {WERKNEMERNUMMER}.
- ORGid: Gebruik het samenvoegveld {BEDRIJFSNUMMER}. (Deze vind je

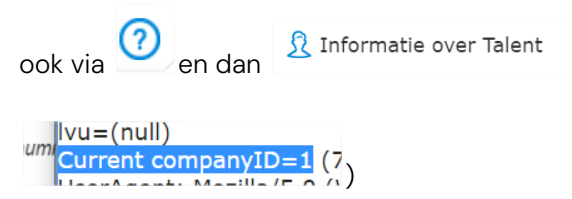

● Documentnaam: vul hier losse tekst voor de documentnaam. Vervolgens is dat de naam van het document dat teruggeschreven wordt naar het Edossier. Deze naam is dan ook te zien in de IntraDocs portal.

Voeg je de regel 'documentnaam' niet toe aan de e-mail verzenden taak, dan krijgt het document de standaard naam 'te ondertekenen document'.

- Foldernaam: Vul hier de betreffende mapnaam in. Hier landen de teruggeschreven ondertekende documenten.
- FolderID: Vul hier het nummer in dat achter de mapnaam staat.  $\rightarrow$  Digitaal getekende documenten (79)
- Bedrijfsnaam: Gebruik het samenvoegveld {NAAM\_WERKGEVER}

Let op! Dit dient de bedrijfsnaam te zijn zoals bekend bij IntraDocs.

- Bedrijfsnummer: Gebruik het samenvoegveld {ODP\_COMPANYID}.
- Telefoonnummer ondertekenaar 1: Dit is het mobiele telefoonnummer van ondertekenaar 1. Gebruik het samenvoegveld {MANAGER\_WERK\_MOBIEL}.

Let op! Het samenvoegveld {MANAGER\_WERK\_TELEFOON} kijkt naar het zakelijke telefoonnummer (indien je hier mobiele nummers invoert, werkt dit samenvoegveld, anders niet).

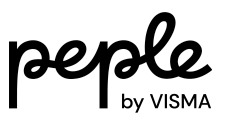

- Mailadres ondertekenaar 1: Dit is het e-mailadres van ondertekenaar 1. Gebruik het samenvoegveld {MANAGER\_EMAILADRES}.
- Mailadres/Mailadres ondertekenaar 2: Dit is het e-mailadres van degene die moet ondertekenen. Gebruik het samenvoegveld {WERKNEMER\_EMAIL\_ADRES\_PRIVE}.

Let op! Het samenvoegveld {WERKNEMER\_EMAIL\_ADRES} is het eerste e-mailadres dat het systeem tegenkomt en is dus niet per se het privé e-mailadres.

● Snel ondertekenen: vul hier 'ja' in om het ondertekenen van documenten (door ondertekenaar 1) vijf minuten lang 'open' te zetten na eenmalig inloggen met een sms.

Wordt de regel 'Snel ondertekenen: ja' niet toegevoegd in de e-mail verzenden taak dan wordt de standaard procedure gevolgd. Ondertekenaar 1 logt in met een sms per document en ondertekend met een sms per document.

Ondertekenaar 1 dient in alle gevallen het volledige document door te lezen via scrollen.

● Telefoonnummer ter verificatie/Telefoonnummer ondertekenaar 2: Dit is het mobiele telefoonnummer van de werknemer die moet ondertekenen. Gebruik het samenvoegveld {TEL\_NR\_PRIVE\_MOBIEL}.

Let op! Het samenvoegveld {WERKNEMER\_TELEFOONNUMMER} kijkt naar het thuis telefoonnummer (indien je hier mobiele nummers invoert, werkt dit samenvoegveld, anders niet).

- Instuurder emailadres: Dit is het e-mailadres van degene die moet weten dat ondertekend is. Vul deze als tekst in. Tip! Maak een gezamenlijke mailbox/adres aan waar deze meldingen binnenkomen.
- Aanhef ondertekenaar 1 / Aanhef ondertekenaar 2: Dit is de tekst waar de e-mail mee begint. Bijv. Beste {ROEPNAAM} of Geachte {ACHTERNAAM\_AANHEF} (Mevrouw/Meneer voorvoegsel achternaam)
- Afsluiting 1: 1e regel afsluiting. Bijv. Afdeling HRM
- Afsluiting 2: 2e regel afsluiting. Bijv. Visma
- Afsluiting 3: 3e regel afsluiting. Bijv. telefoonnummer/e-mailadres
- Geldigheidsduur: Het aantal dagen waarbinnen een document getekend moet worden. Bijv. 60.